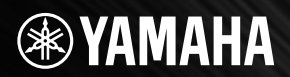

## **USB AUDIO INTERFACE** AUDIOGRAMG  $\overline{\phantom{a}}$  $\blacktriangle$

 $\varnothing$ 

HOMES

TEREC OUT

LINE C

A Mariana A A MARIANA

O

\*

\*\* 158

(MONO)

IMONO

MIC/INST

 $\bullet$ 

♢

MC/ MS/

**HAST** 

GAIN

22.0 inst

GAIN

◈

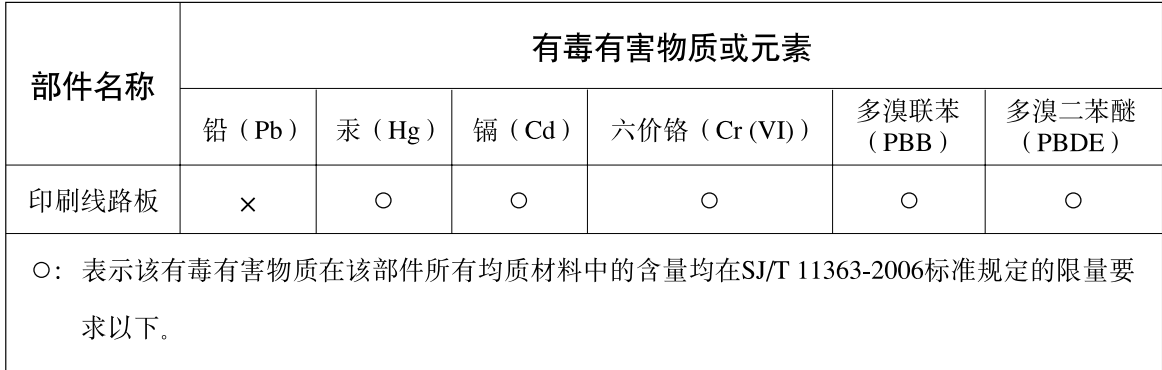

×: 表示该有毒有害物质至少在该部件的某一均质材料中的含量超出SJ/T 11363-2006标准规定的 限量要求。

(此产品符合EU的RoHS指令。)

(この製品はEUのRoHS指令には適合しています。)

(This product conforms to the RoHS regulations in the EU.)

(Dieses Produkt entspricht der RoHS-Richtlinie der EU.)

(Ce produit est conforme aux réglementations RoHS de l'UE.)

(Este producto cumple con los requisitos de la directiva RoHS en la UE.)

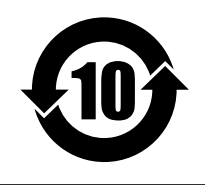

此标识适用于在中华人民共和国销售的电子信息产品。 标识中间的数字为环保使用期限的年数。

(PS 23)

# 注意事项

请在操作使用前,首先仔细阅读下述内容 \* 请将本说明书存放在安全的地方,以便将来随时参阅。

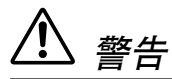

为了避免因触电、短路、损伤、火灾或其它危险可能导致的严重受伤甚至死亡<sup>,</sup>请务必遵守下列基本注意事项。 这些注意事项包括但不限于下列情况:

• 请勿打开本设备并试图拆卸其内部零件或进行任何方式 的改造。本设备不含任何用户可自行修理的零件。若出 现异常,请立即停止使用,并请有资格的 Yamaha 维修 人员进行检修。

### 请勿打开 しょうしゃ しんしゃ こうしょう しょう しょう おおおいち おおおお しょうかい しょうしょう しょうかい しょうかん しょうかん はんしゃ はんしゃ しょうかん しょうかん しょうかん しょうかん しょうしょく

- 请勿让本设备淋雨或在水附近及潮湿环境中使用,或将 盛有液体的容器放在其上,否则可能会导致液体溅入任 何开口。如果任何液体如水渗入本设备,立即从本设备 拔出 USB 电缆。然后请有资格的 Yamaha 维修人员对设 备进行检修。
- 切勿用湿手插拔 USB 电缆。

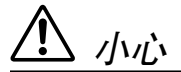

为了避免您或周围他人可能发生的人身伤害、设备或财产损失,请务必遵守下列基本注意事项。这些注意事 项包括但不限于下列情况:

### 安放位置

- 移动设备之前,请务必拔出所有的连接电缆。
- 请勿将任何音量控制旋钮设定在最大位置。否则,根据 所连接设备的具体状态,可能会导致反馈而损坏扬声器。
- 为了避免操作面板发生变形或损坏内部组件,请勿将本 设备放在有大量灰尘、震动、极端寒冷或炎热 ( 如阳光 直射、靠近加热器或烈日下的汽车里 ) 的环境中。
- 请勿将本设备放在不稳定的地方,否则可能会导致突然 翻倒。
- 请勿在电视机、收音机、立体声设备、手机或其他电子 设备附近使用本设备。这可能会在设备本身以及靠近设 备的电视机或收音机中引起噪音。

### 连接

• 将本设备连接到其它设备之前,请关闭所有设备的电源 开关。在打开或关闭所有设备的电源开关之前,请将所 有音量都调到最小。

### 小心操作

- 打开音频系统的交流电源时,请始终最后打开监听扬声 器,以避免损坏扬声器。同样,关闭电源时,请首先关 闭监听扬声器。
- 请勿将手指或手插入本设备的任何间隙或开口。
- 请避免在设备上的任何间隙或开口插入或落进异物 ( 纸 张、塑料、金属等 )。万一发生这种情况,立即从本设 备拔出 USB 电缆。然后请有资格的 Yamaha 维修人员进 行检修。
- 请勿长时间持续在很高或不舒服的音量水平使用本设备 或耳机,否则可能会造成永久性听力损害。若发生任何 听力损害或耳鸣,请去看医生。
- 请勿将身体压在本设备上或在其上放置重物,操作按 钮、开关或插口时要避免过分用力。

MIC/INST 插口 ( XLR 型 ) 插口应按下图所示进行布线 (IEC60268 标准 ): 针 1: 地线,针 2: 热线 (+) 和 针 3:冷线 (-)。

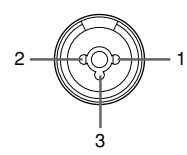

对由于不正当使用或擅自改造本设备所造成的损失、数据丢失或破坏, Yamaha 不负任何责任。

不使用设备时,请务必从计算机上拔下 USB 电缆或者关闭计算机以关闭设备。

经常动态接触的零部件,如开关、控制旋钮、接口等,随着时间的推移,其性能会逐渐下降。请让有资格的 Yamaha 维修服务人员为您更换有缺陷的零部件。

### 特别注意事项

- 本说明书是 Yamaha 公司的专有版权。
- 附带的软件是 Steinberg Media Technologies GmbH 的专有版权。
- 无制造商的书面许可严禁以任何方式复制软件或说明书之整体或部分。
- Yamaha 不承担有关软件及文件使用的责任或担保,对使用本说明书及软件的后果不负责任。
- 本光盘包含软件不能用于音频/视频设备 ( CD 播放器 、 DVD 播放器等等) 。 请勿尝试在计算机之外的设备上使用 本光盘。
- 应用程序及系统软件的未来升级和规格及功能的任何变更将另行通知。
- 本说明书中出现的画面显示仅作参考,与电脑上出现的画面可能略有不同。

本说明书中的插图和 LCD 画面仅用作讲解之目的,与实物可能略有不同。

本乐器集成并兼容了一些计算机程序和内容, Yamaha 拥有其版权,或是拥有他方授予使用其版权的许可证。这些受 版权保护的材料包括(无任何限制)所有的计算机软件、音乐数据等。根据有关法律,禁止未经授权超出个人使用范 围使用这些程序和内容。如有侵犯版权的行为,必将追究有关法律责任。

- Windows 是 Microsoft® Corporation 在美国和其它国家的注册商标。
- Apple、 Mac 和 Macintosh 是 Apple Inc., 在美国和其它国家或地区的注册商标。
- 本说明书中所使用的公司名和产品名都是各自所有者的商标或注册商标。

前言

感谢您购买Yamaha AUDIOGRAM 6计算机录音系统。AUDIOGRAM 6包括一个用于数字音频数据 传输的USB音频接口, 以及用于Windows和Macintosh计算机操作系统的Cubase AI DAW (数字音 频工作站)。使用AUDIOGRAM6和个人计算机, 您就可将一些基本元件组合成一个易于设置和操 作的高性能计算机录音系统。

为了最大限度地发挥本接口的超强功能和延长正常使用寿命,在使用之前请务必仔细阅读本使用 说明书。阅读后, 请将本说明书存放在安全的地方。

### 目录

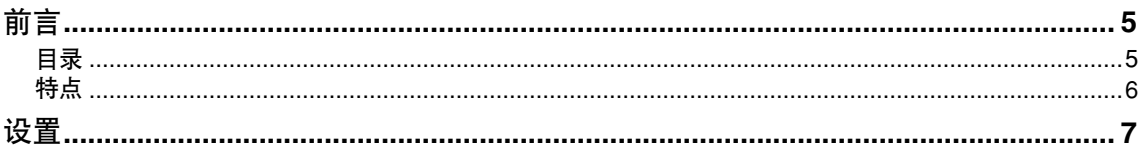

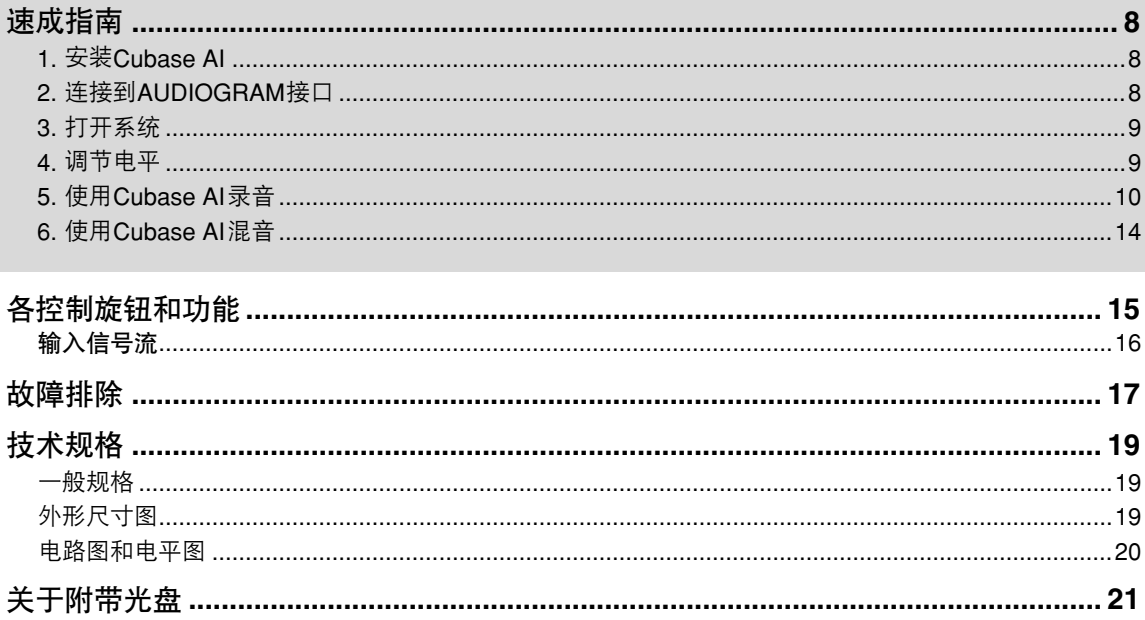

### <span id="page-5-0"></span>特点

### 通过单根**USB**电缆连接到计算机 (第**[8](#page-7-1)**页)

AUDIOGRAM接口通过附带的USB电缆连接到计算机。立体声音频数据通过USB连接 (44.1 kHz或 48 kHz采样频率) 双向进行传输从接口到计算机, 反之亦然。

不需要安装驱动程序 (第**[8](#page-7-2)**页) AUDIOGRAM系统使用计算机操作系统中附带的标准驱动程序,因此不需要安装特殊的驱动程序软件。

### 附带的**Cubase AI DAW**软件 (第**[8](#page-7-2)**页)

AUDIOGRAM软件包中包含的Cubase AI软件, 提供多种高性能的硬盘记录能力。

压缩 (第**[16](#page-15-1)**页)

压缩可增大总体电平,同时不会因压缩话筒和吉他信号的过多峰值造成失真。

### **48V**幻像供电 (第**[16](#page-15-2)**页)

PHANTOM开关向通道1话筒输入提供+48V的幻像供电,因此可以使用高质量的幻像供电电容式话筒获得 超高录音质量。

附件

- Cubase AI DVD光盘
- USB电缆
- 使用说明书 (本书)

<span id="page-6-0"></span>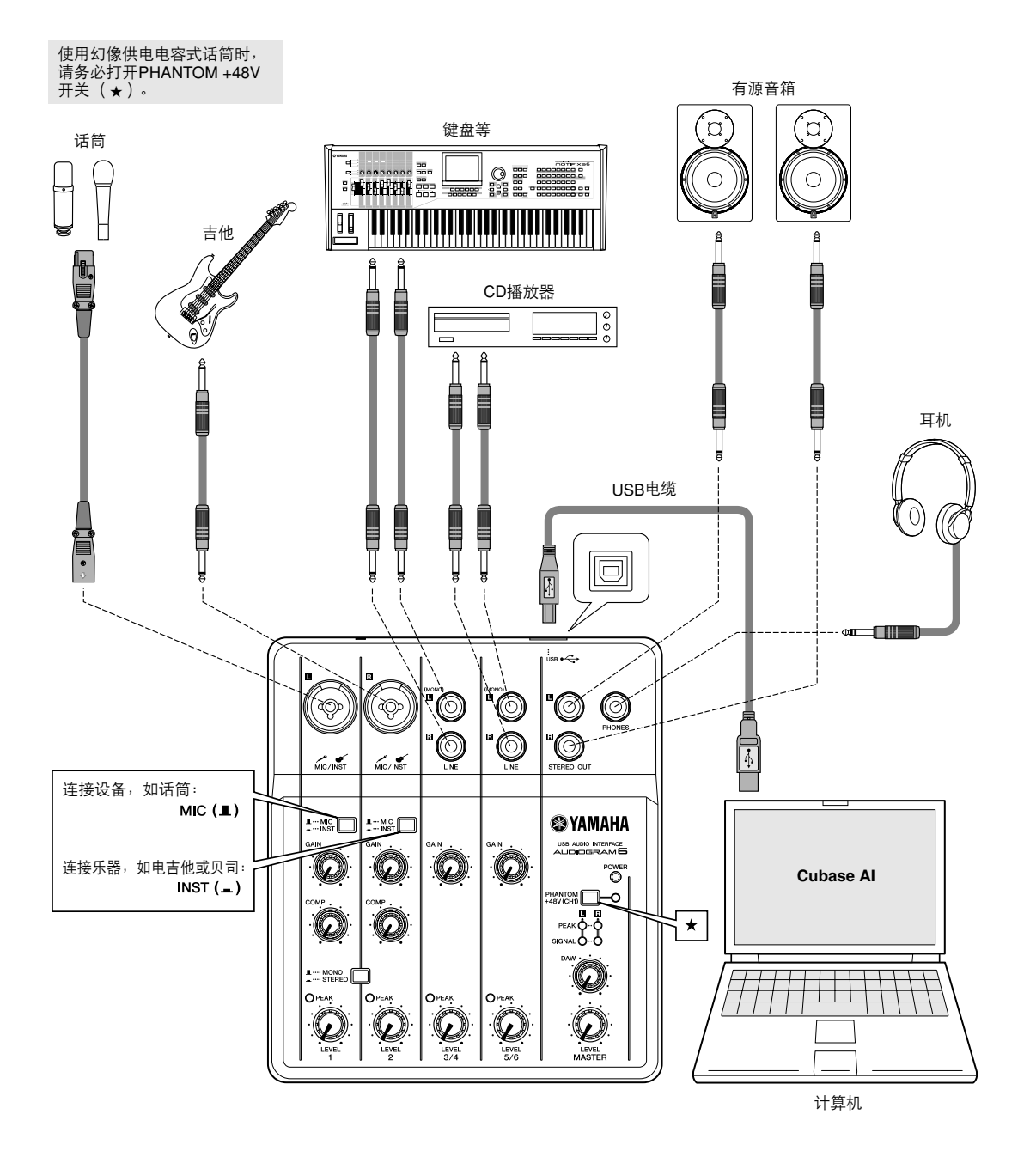

# <span id="page-7-3"></span><span id="page-7-0"></span>速成指南

本安装和操作的速成指南包括从安装Cubase AI软件到使用Cubase AI进行录音和混音。浏览本部分时可能 需要参阅第[15](#page-14-1)页上的 ["各控制旋钮和功能](#page-14-1)"部分以及Cubase AI软件附带的pdf手册。

<span id="page-7-2"></span>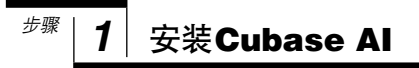

<mark>重要事项!</mark> 只有同意遵守安装过程中出现的 "**steinberg**最终用户许可协议 **(EULA)**"中所规定的要求和条件才有权使用本 软件。

*1* 启动计算机并登录到管理员帐户。

*2* 将附带的**DVD**光盘插入计算机的**DVD**光驱。

- *3* 请按照屏幕上的操作说明安装**Cubase AI**软件。
	- 注 • 为了继续使用Cubase AI ,包括技术支持和其它优点,您需要在计算机已连接到Internet时启动以 注册软件并激活软件许可证。软件启动时单击"Register Now"按钮,然后填写所有必须项目进 行注册。如果不注册本产品,经过一段有限的时间后,将无法使用应用程序。
		- 如果在Mac机上安装,请双击 "Cubase AI\*.mpkg"图标或 "Cubase AI\* Start Center"图标。 表示实际图标名称中出现的版本号码。
		- 请访问下列网址获取最新信息: <http://www.yamahasynth.com/>

<span id="page-7-1"></span>步骤 *2* 连接到**AUDIOGRAM**接口

*1* 将要连接到**AUDIOGRAM**的所有设备 (除计算机 外)设定为待机模式,然后将**LEVEL**控制旋钮、 **MASTER LEVEL**控制旋钮和**DAW**控制旋钮设定 为最小设置。

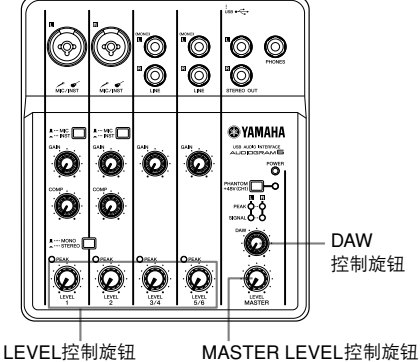

- 
- *2* 连接话筒和**/**或乐器。

有关如何进行连接的详细信息,请参见第7[页](#page-6-0)上 的 ["设置](#page-6-0)"一节[和第](#page-14-1)15页的 "[各控制旋钮和功](#page-14-1) [能](#page-14-1)"一节。

*3* 根据连接到通道**1**或**2**的设备类型设置**MIC/INST** 开关。

如果连接了话筒, 请选择MIC (■); 如果连 接了吉他或类似乐器,请洗择INST (■)。

*4* 若要将通道**1**和**2**作为独立单声道使用,请将 **MONO/STEREO 开关设置为MONO (■)。若** 要将通道**1**和**2**作为立体声组使用,请将开关设置 为**STEREO** ( ■ )。

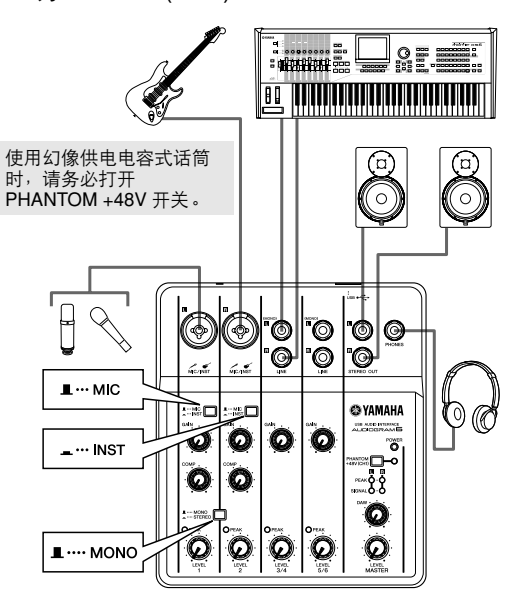

<span id="page-8-0"></span>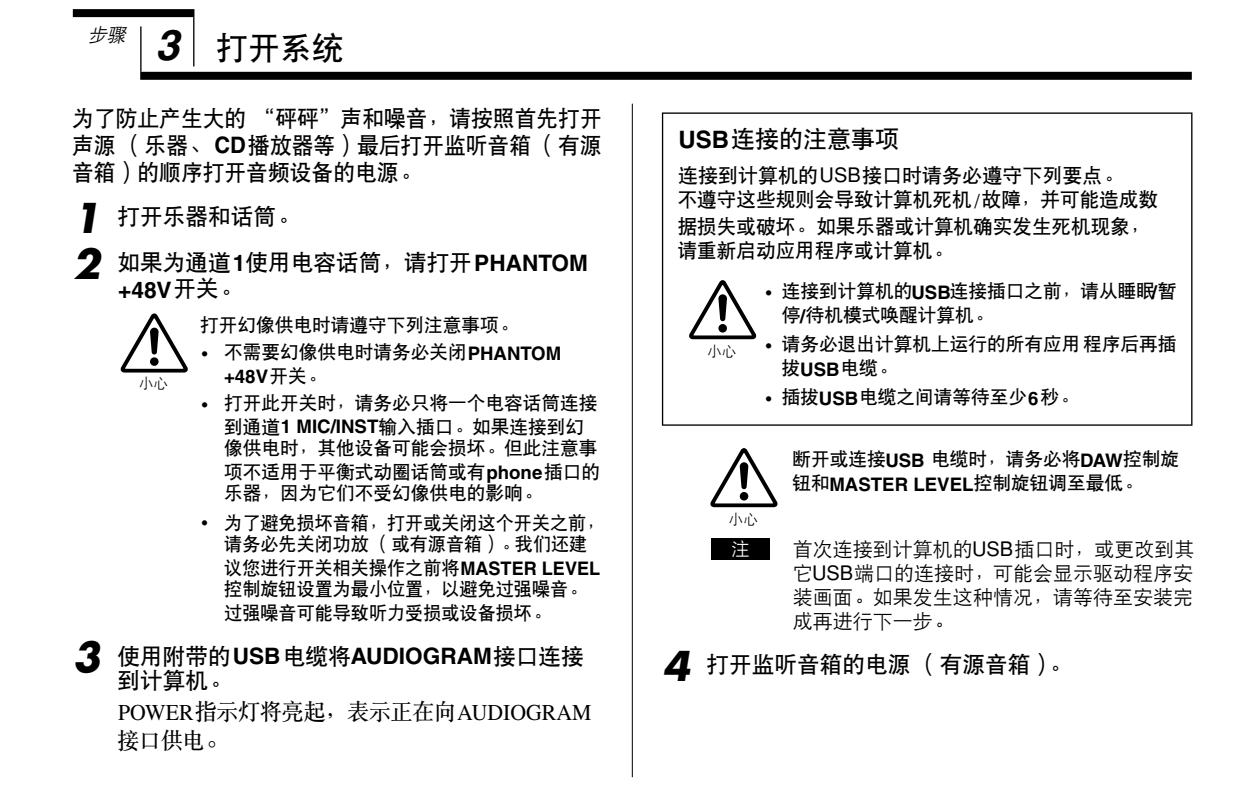

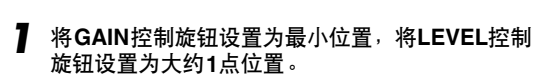

<span id="page-8-1"></span> $4$  调节电平

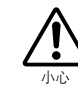

步骤

将**MASTER LEVEL**控制旋钮设置为最小位置。 否则可能会产生很大突发噪音,可能损坏您的设 备和听力。

- *2* 调节连接到**AUDIOGRAM**接口的所有乐器的音量。
- *3* 调节通道的**GAIN**控制旋钮,让相应的**PEAK**指示 灯在最高峰值电平时短暂地闪烁。

*4* 通过耳机或监听音箱监听时,使用**MASTER LEVEL**控制旋钮调节整体音量。 使用LEVEL控制旋钮降低音量,直到电平指示灯 PEAK LED只偶尔在高电平峰值上暂短闪烁, 或 者根本不闪烁。

GAIN控制旋钮

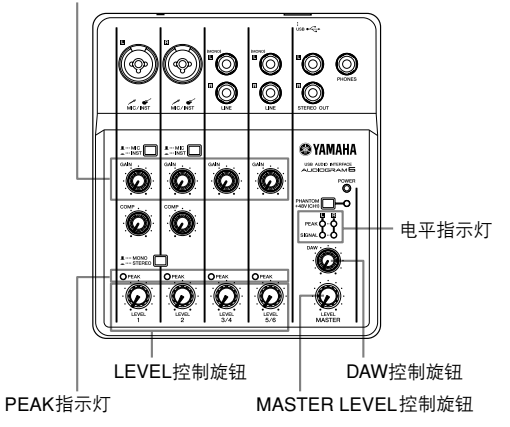

AUDIOGRAM 6 使用说明书 **9**

<span id="page-9-0"></span>本部分对使用安装的Cubase AI软件通过AUDIOGRAM接口录音的步骤进行了说明。 本说明书中以Cubase AI 6作为示例。有关Cubase AI 的其它版本或Cubase AI的全面操作,请参考软件附带的PDF说 明书。 **Cubase AI**安装 *1* 将计算机输出设置为最大电平。 有关如何进行设置的详细信息,请参[见第](#page-16-1)17页上 ["故障排除](#page-16-1)"中的 "录制声音的电平过低"部分。 *2* 启动**Cubase AI**。 **Windows:** 单击[Start] → [All Program] → [Steinberg Cubase<br>AI \*1 → ICubase AI \*1启动程序。 ( " \*" 表示实 AI \*] → [Cubase AI \*]启动程序。 际图标名称中出现的版本号码。) **注** 如果ASIO Direct Sound Full Duplex Driver 对 话框窗口出现,请单击 [OK]。 **Mac:** 双击[Application] → [Cubase AI \*]。"\*"表示实 际图标名称中出现的版本号码。 注 • 安装Cubase AI软件时如果指定了某个文件目 的地,必须从该位置启动应用程序。 • 在桌面上创建一个Cubase AI快捷方式或别名, 这样在需要时可更容易启动程序。 *3* <sup>当</sup>**Project Assistant** 窗口出现时,选择 **[More]**  <sup>步骤 │</sup> 5│ 使用Cubase AI录音 注

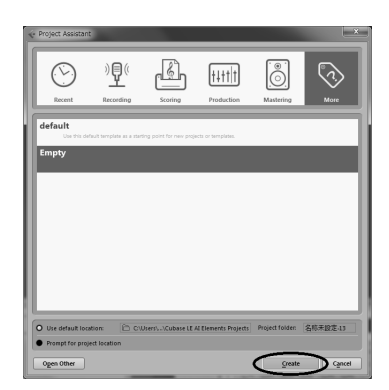

菜单 → **[Empty]** 并单击 **[Create]**。

新的工程即被创建。

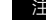

已录制的 Cubase AI 数据会被存储为 注 " Project "。

**4** 从**[Devices]菜单中选择[Device Setup]**, 打开 **Device Setup**窗口。

### **Windows:**

从左侧窗口中选择[Devices]字段中的[VST Audio System]。从右侧窗口中选择[ASIO Driver]字段中 的[ASIO DirectX Full Duplex Driver]。将出现一个 对话框, 询问 "Do you want to switch the ASIO driver?"。单击[Switch]。

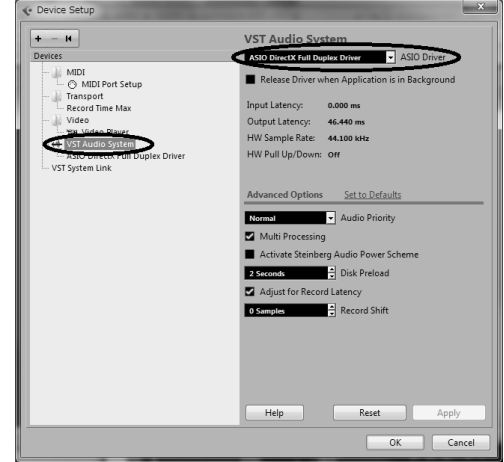

### **Mac:**

从左侧窗口中选择[Devices]字段中的[VST Audio System]。从右侧窗口中选择[ASIO Driver]字段中 的[USB Audio CODEC]。会出现对话框, 询问 "Do you want to switch the ASIO driver?"(您想 切换ASIO驱动吗)。单击[Switch]。

*5* 选择**Device Setup**左侧窗口**[Devices]**字段中的 **[ASIO DirectX Full Duplex Driver] (Windows), [USB Audio CODEC] (Mac)**, 然后单击右侧窗 口的**[Control Panel]**。

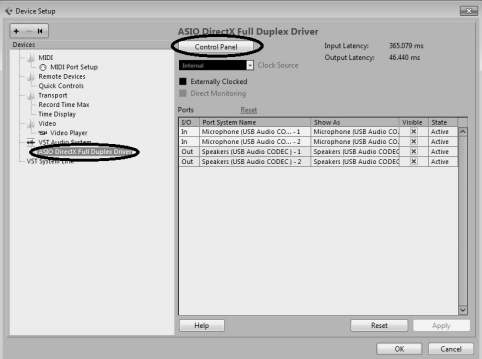

### **Windows:**

将显示ASIO Direct Sound Full Duplex Setup对话 框。只选择输入端口和输出端口[USB Audio CODEC]复选框,然后单击[OK] 关闭对话框窗口。

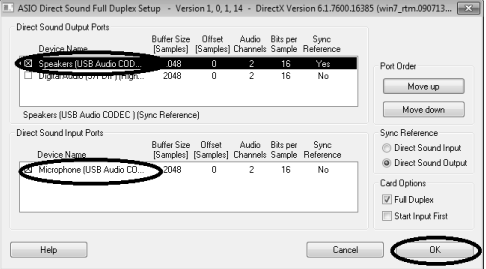

### **Mac:**

将出现[CoreAudio Device Settings] 对话框。在 [Input/Output Configuration]区域的 "Input"和 "Output"中都仅勾选 [USB Audio CODEC] 。单 击 [Close] 关闭对话框。

- *6* 确认 "**USB Audio CODEC 1/2**" **(Windows), "Front Left/Front Right" (Mac)**显示在**[Port System Name]**字段中,并选择**Device Setup**窗 口中的**[Visible]**列。单击**[OK]**关闭窗口。
	- 注 如果[Port System Name]字段没有发生变化, 请关闭并重新启动Cubase AI, 然后打开 Device Setup窗口。

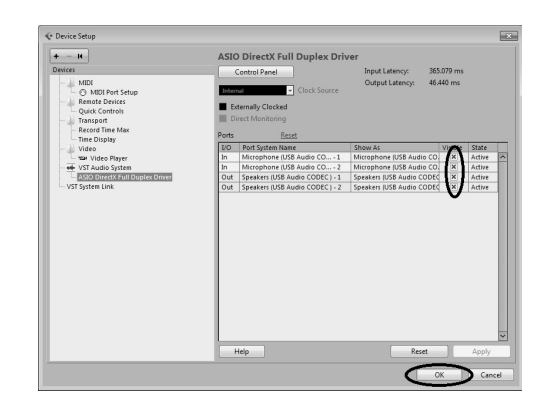

### *7* <sup>从</sup> **[Devices]** 菜单中选择 **[VST Connections]**。

### **Windows:**

如果[Audio Device]区域中的 "Not Connected" 被选定,请在 "Not Connected"标记上单击,然 后切换到 [ASIO DirectX Full Duplex Driver]。 还要以相同的方式设置 [Outputs] , 然后关闭 窗口。

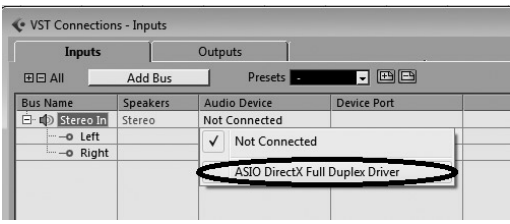

### **Mac:**

如果[Audio Device]区域中的 "Not Connected" 被选定,请在 "Not Connected"标记上单击,然 后切换到 [USB Audio CODEC]。

还要以相同的方式设置 [Outputs], 然后关闭 窗口。

- *8* <sup>从</sup> **[Project]** 菜单中选择**[Add Track]** <sup>→</sup>**[Audio]** 。 将出现添加音频轨的对话框。
- *9* 设置 "**Count**"和 "**Configuration**"参数,然 后单击**[Add Track]**。

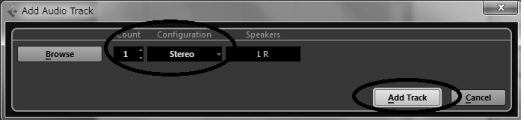

将出现添加的轨。

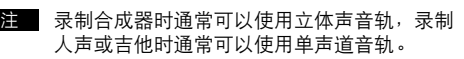

### 准备录音

*1* 单击音轨列表 (显示音轨名称的区域)选择进行 录音的音轨。

选定音轨的各种设置可从屏幕左侧的Inspector窗 口选择。

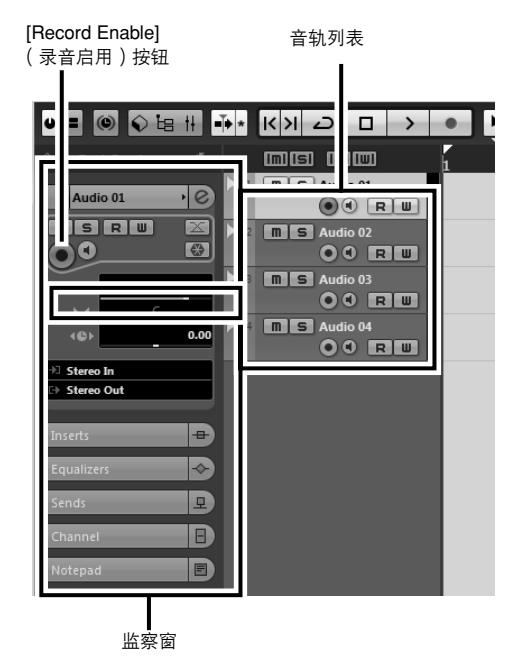

- *2* 请确认要录制音轨的**[Record Enable]**按钮已打开。 如果[Record Enable]按钮已关闭,请单击打开。
- **3** 演奏要录音的乐器,然后调节AUDIOGRAM **GAIN**控制旋钮和**LEVEL**控制旋钮,使削波指示 灯不亮。

**<**传送面板**>**

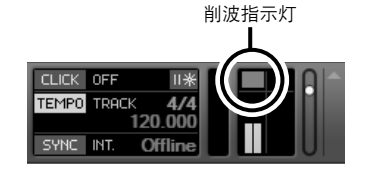

*4* 在项目窗口顶部的标尺指定想要开始录音的点。 单击标尺的黑色区域将项目光标 (垂直黑线)移 动到该位置。

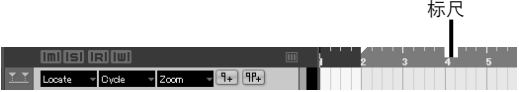

### 录音和播放

### *1* 单击传送面板的**[Record]**按钮开始录音。 录音开始时,项目光标将开始移动到右侧,并将

创建显示录音结果的框。

<传送面板>

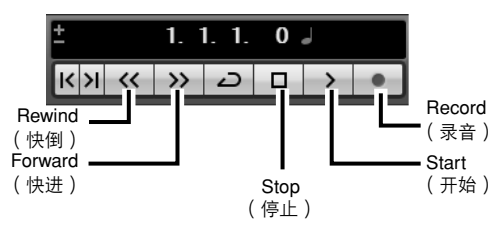

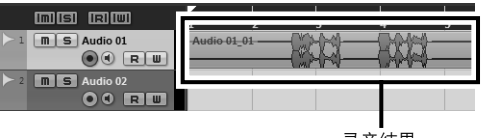

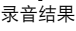

- *2* 播放片断。
- *3* 完成录制音轨后,单击传送面板的**[Stop]**按钮。 若要收听刚刚录音的音轨,或者使用传送面板 [Rewind]按钮或者标尺倒转到录音部分的开始, 然后单击传送面板的[Start]按钮。

### 以最高质量和最小噪音录制:

为了获得最佳声音质量和最小噪音, AUDIOGRAM信 号电平应尽可能设置高并且没有削波。确认当DAW控 制旋钮设置为最小时,信号电平要发送到Cubase AI使 用AUDIOGRAM电平指示灯进行录音。调节通道的 LEVEL控制旋钮,让相应的PEAK LED仅在最高输入 瞬间峰值时短暂地闪烁。

**4** 从 [Devices] 菜单中选择 [Mixer], 从而打开混 音台窗口。

整体播放电平将通过调音台右侧窗口的主部分总线 电平表显示,通道电平将通过通道条电平表显示。

■ 若要通过AUDIOGRAM接口收听回放声音, 请 使用DAW控制旋钮和MASTER LEVEL控制旋 钮调节音量。 回放电平在DAW控制旋钮设置为大约1点方向 注

时将大致匹配录音电平。

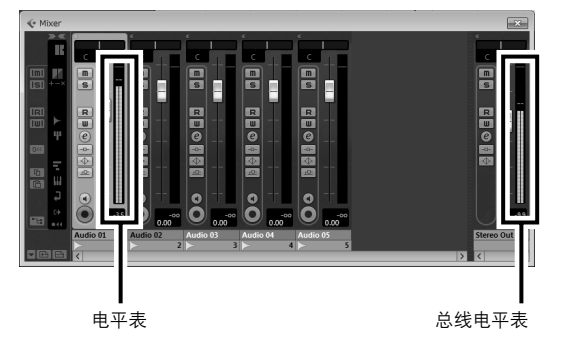

- *5* 若要保存项目,在实际保存文件前从**[File]**菜单 中选择**[Save]**并输入文件名称。 经常保存项目,防止发生问题时造成大量数据 丢失。
- *6* 重复步骤**1**到**5**在相同音轨上录制其它内容。
- **7** 若要在不同音轨上录制其它内容<sup>,</sup>请选择一个新<br> 音轨并重复录音步骤。

## <span id="page-13-0"></span><sup>步骤</sup> │ *6* │ 使用Cubase AI混音

在本部分中,我们将要把多个录制的音轨混音为立体声,并创建音频文件。混音可以保存为可录制到音频 CD上的WAV或AIFF文件。

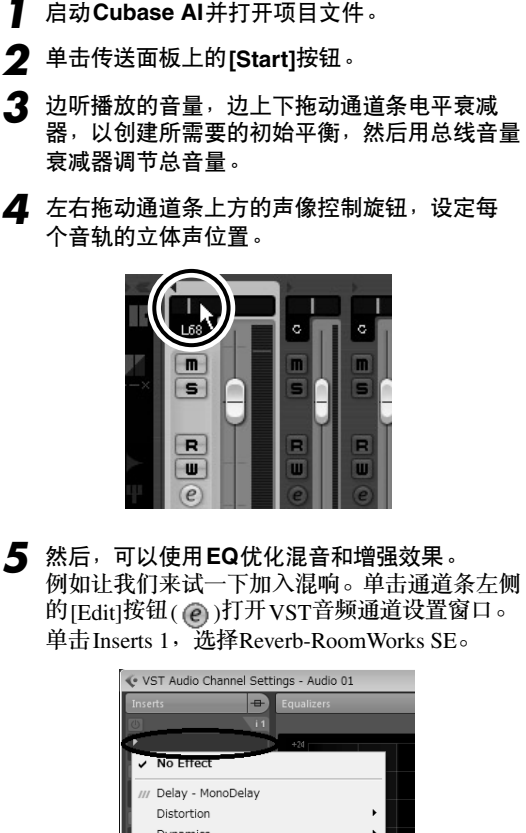

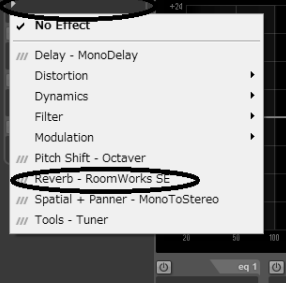

有关详细信息,请参阅Cubase AI软件中 注 附带的pdf手册。

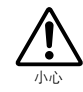

加入效果前调低通道推子的方法不错,这是因为 效果加入后会造成整体通道电平增加。

*6* 双击走带控制面板上左侧定位点 **(**开始点**)** <sup>和</sup> 右侧定位点 **(**结束点 **)** 。改变各高亮显示的号 码,然后指定定位点的位置。

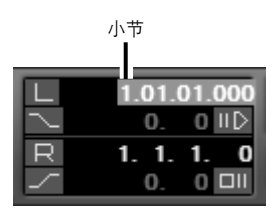

- *7* 对混音已做出最终调节后,请进入**[File]**菜单 并选择**[Export]** → **[Audio Mixdown]**。
- *8* 输入文件名并选择保存文件的目标以及文件 类型。

如果要使用文件创建一张音频CD,请选择WAV 文件类型 (Mac OS X操作系统中的AIFF)、 44.1 kHz 和16位。

### *9* 单击**[Export]**。

在进度窗口中将显示混音操作的进程。进程窗口 关闭后混音完成。

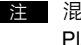

注 混音创建的文件可使用Windows Media Player或iTunes直接播放。

<span id="page-14-1"></span><span id="page-14-0"></span>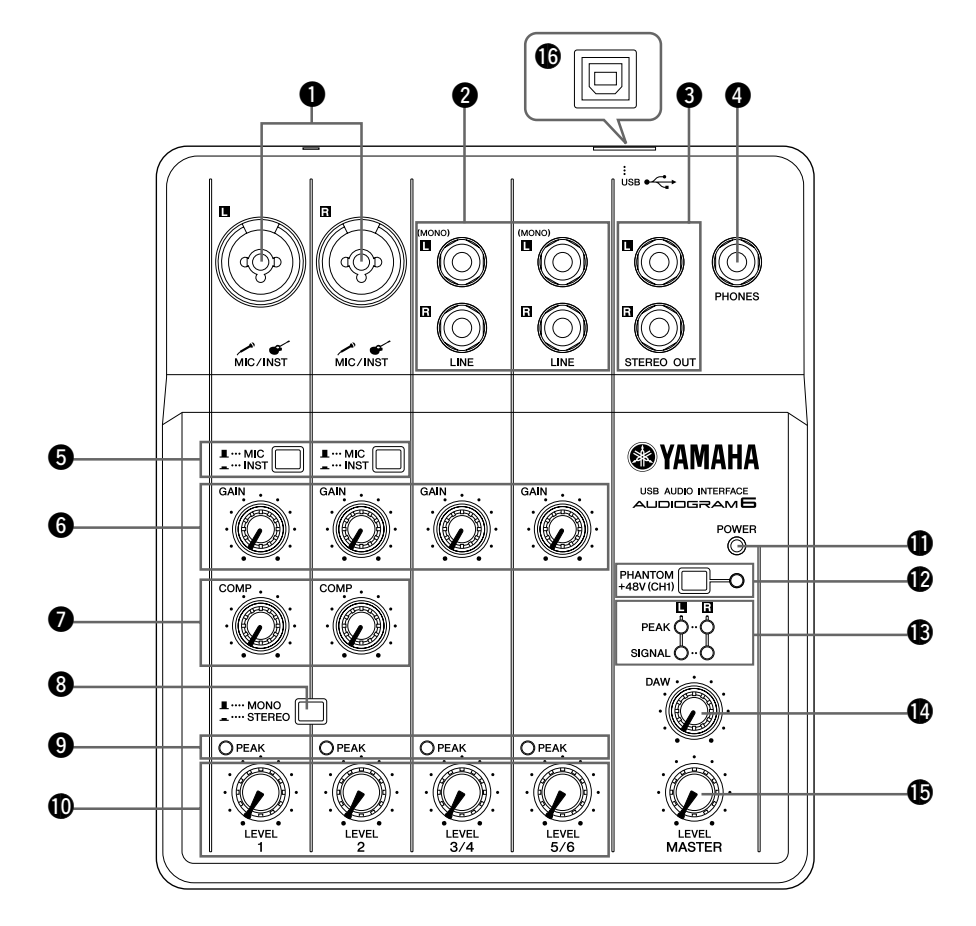

### **1 MIC/INST输入插口**

话筒和乐器, 如吉他, 可以使用XLR或phone插口电缆 连接到这里。根据所连接设备类型将MIC/INST +开关 设置为MIC 或INST。

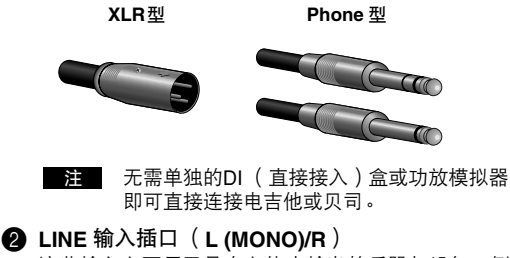

这些输入主要用于具有立体声输出的乐器与设备,例如 合成器或CD播放器。 如果仅连接到L(MONO)插口,AUDIOGRAM会将信号

当作单声道信号处理,并向L和R插口发送相同的信号。

**Phone** 型

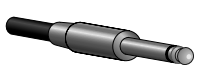

### **3** STEREO OUT 插口

这些插口输出从1到5/6的混合信号。用MASTER LEVEL 控制旋钮可以调节输出电平。 这些插口一般连接到监听 音箱(有源音箱)。

### 4 **PHONES**插口

将一对耳机连接此插口。 PHONES 插口输出的信号与 STEREO OUT插口相同。

### **6** MIC/INST开关

注

根据所连接设备类型设置该开关。如果连接了话筒,请 选择 MIC (■ ); 如果连接了电吉他或贝司, 请选择  $INST$  ( $\blacksquare$ ).

> 如果设备未连接到MIC/INST插口,请将开关 设置到MIC( ■ )。否则可能会产生噪音。

### **6 GAIN控制旋钮**

调节输入信号电平。为了获得信噪比和动态范围的最佳 平衡,调节电平使输入通道PEAK 指示灯 ◎ 仅在最高输 入瞬间峰值时短暂亮起。

### <span id="page-15-1"></span>**@ COMP**控制旋钮

调节应用到通道的压缩电平值。旋钮调整到右侧时,接 口将自动提高压缩率,同时相应地调整输出增益。将获 得一个更平滑的、甚至是动态的效果,这是由于整体电平 增强后高声信号变低所致。

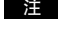

**注 避免将**压缩率设得太高,因为由此引起的较 高平均输出电平会产生反馈。

### 8 **MONO/STEREO** 开关

该开关可让通道1和2用作单独的单声道通道或立体声 组。设置为MONO (■ )时, 通道1和2作为单独的 单声道通道反馈到L和R STEREO OUT插口3。设置为 STEREO ( = )时, 通道1和2作为立体声组使用: 通 道1信号反馈到L STEREO OUT插口,通道2信号反馈 到R STEREO OUT插口。

### 9 **PEAK**指示灯

当通道信号达到或超过削波电平时,PEAK指示灯亮起。 请注意, PEAK 指示灯显示的信号电平可由 GAIN 和 LEVEL控制旋钮控制。 如果PEAK指示灯亮起,调节GAIN @和COMP @控制

旋钮降低电平,使指示灯熄灭。

### 0 **LEVEL**控制旋钮

调节通道信号的电平。用这些控制旋钮调节各通道之间 的平衡。

### **价 POWER**指示灯

通过连接到计算机的USB电缆 (附带)为AUDIOGRAM 接口通电时,该指示灯亮起。

<span id="page-15-2"></span>B **PHANTOM +48V** (**CH1**)开关/指示灯 (仅供通道**1**)

用此开关可打开或关闭幻像电源。如果将开关设置到 (<u>■</u>), AUDIOGRAM将为通道1 MIC/INST插口 (XLR型) ●提供幻像电源供电。使用以幻像电源为电 源的电容话筒时,请打开此开关。

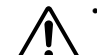

**•** 如果您不需要幻像电源,务必关闭此开关  $($   $\blacksquare$ ).

- **•** 打开此开关时,请务必只将一个电容话筒连接 到通道**1 MIC/INST**输入插口。如果连接到幻 像供电时,其他设备可能会损坏。但此注意事 项不适用于平衡式动圈话筒或有**phone**插口的 乐器,因为它们不受幻像供电的影**啊。** 小心
	- 为了避免损坏音箱, 打开或关闭这个开关之前, 请务必先关闭功放(或有源音箱)。也建议您将 **MASTER LEVEL** 控制旋钮设置为最小位置。不 遵守这些注意事项会产生很大突发噪音,可能损 坏您的设备和听力。

### **68** 电平指示灯

这些指示灯显示MASTER LEVEL 控制旋钮 6之前的信 号电平。有信号时SIGNAL LED亮起,并且信号达到或超 过削波电平时PEAK LED亮起。 调节输入通道LEVEL控 制旋钮1, 使PEAK LED只在高电平峰值上暂短闪烁或 者根本不闪烁。

### **4 DAW控制旋钮**

调节从 Cubase AI 发送到 AUDIOGRAM STEREO OUT 插口 3的信号电平。

### **B** MASTER LEVEL控制旋钮

调节发送到STEREO OUT 插口 3 的信号电平。这样就 可以调整整体音量而不用更改各个通道之间的相关音量 平衡。

### **6** USB接口

将AUDIOGRAM接口通过附带的USB电缆连接到计算机 上的USB端口。除了在AUDIOGRAM接口和计算机之间 传送音频数据,USB电缆还从计算机为AUDIOGRAM接 口供电。

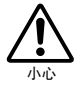

断开或连接**USB** 电缆时,请务必将**DAW**控制旋钮 和**MASTER LEVEL**控制旋钮调至最低。

注 Yamaha 建议使用长度 个超过1.5米的 USB 电缆。

<span id="page-15-0"></span>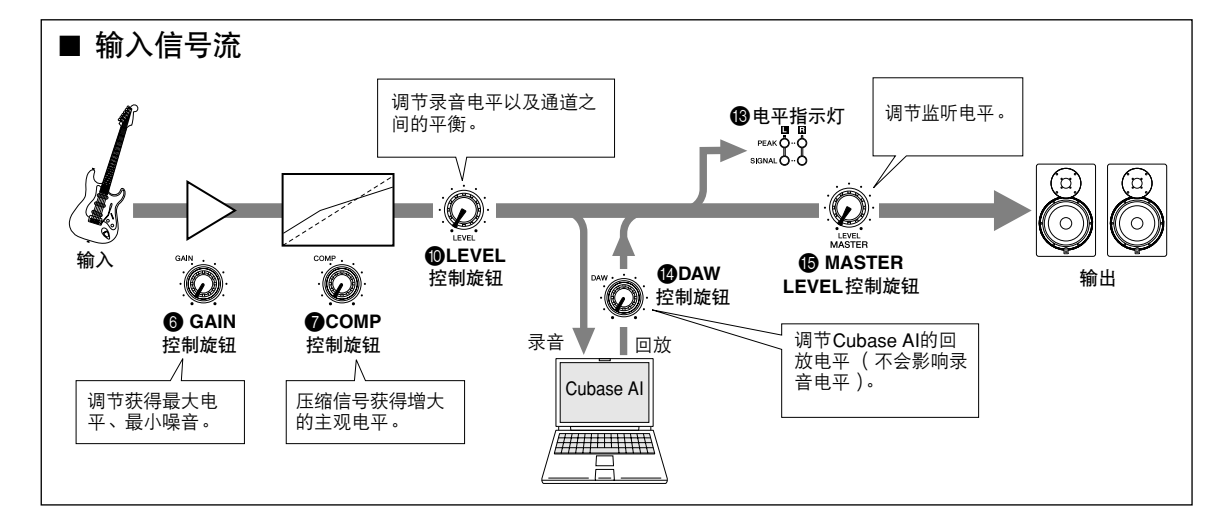

### <span id="page-16-1"></span><span id="page-16-0"></span>**AUDIOGRAM**接口无法打开。

□ 附带的USB电缆是否已正确插入接口和计算机?

### 系统无法正确运行。

- ❑ 是否已经正确连接了USB电缆和所有必要的音频线缆?
- ❑ 是否使用了USB集线器? USB集线器可能会干扰正常操作,因此试着将 AUDIOGRAM接口直接连接到计算机的USB端口。如 果计算机有多个USB端口,试着使用不同的USB端口。
- ❑ 是否同时使用了其它USB设备? 如果使用了其它设备,试着将其它设备取下,只连接 YAMAHA USB设备。

### 输入端口未显示 (**Windows 7/ Vista**)

- ❑ 计算机操作系统的声音输入指定是否正确?
	- 1. 从[START]菜单中单击[Control Panel], 然后双击 "Sounds"图标打开 "Sounds"对话窗口。
	- 2. 单击 "Recording"选项卡,右键单击 "USB Audio CODEC"图标,然后选择 "Properties"。
	- 3. 单击 "Advanced"选项卡, 然后选择 "Default Format"字段中的 "2 channel, 16 bit, 44100 Hz  $(CD$  Quality)" 或 "2 channel, 16 bit, 48000 Hz (DVD Quality)"。

### 无声音。

- □ 音箱电缆连接是否正确, 或者是否发生了短路?
- ❑ 声源、音频设备、应用程序软件、计算机操作系统等 的音量控制是否设定在适当的级别?
- □ 计算机操作系统的输出是否设定为静音?
- ❑ 是否同时运行了多个应用程序? 请务必退出所有没有正在使用的应用程序。
- □ 计算机操作系统的声音输出指定是否正确?

### **Windows 7/Vista**:

- 1. 从[START]菜单中单击[Control Panel], 然后双击 "Sound"图标打开 "Sound"对话窗口。
- 2. 单击 "Playback"选项卡并确认是否选择 "USB Audio CODEC"图标。 否则,右键单击 "USB Audio CODEC"图标并选 择 "Set as Default Device"。
- 3. 单击[Recording]选项卡并确认是否选择 "USB Audio CODEC"图标。 否则,右键单击 "USB Audio CODEC"图标并选 择 "Set as Default Device"。

### **Windows XP**:

- 1. 从[Start]菜单中单击[Control Panel], 然后双击 "Sounds and Audio Devices"图标打开 "Sounds and Audio Devices Properties"对话 窗口。
- 2. 单击 "Audio"选项卡。
- 3. 将 "Sound playback: Default device" 和 "Sound recording: Default device"设为 "USB Audio CODEC"。
- 4. 单击[OK]。

### **Mac:**

- 1. 从Apple菜单中选择 "System Preferences ...", 然后选择 "Sound"打开 "Sound"对话窗口。
- 2. 单击 "Input"选项卡,在 "Choose a device for sound input"下选择 "USB Audio CODEC"。
- 3. 单击 "Output"选项卡, 在 "Choose a device for sound output"下选择 "USB Audio CODEC"。
- □ Cubase AI应用程序的声音输出指定是否正确? 有关设置的详细信息,请参[阅第](#page-7-3)8页上的 "快速指南"。

### 录制声音的电平过低。

❑ 计算机的输出电平设置是否过低? 建议将计算机的输出设定为最大电平,将计算机的内 置扬声器设定为静音。

### **Windows 7/ Vista**:

- 1. 从[START]菜单中单击[Control Panel], 然后双击 "Sound"图标打开 "Sound"对话窗口。
- 2. 单击 "Playback"选项卡,右键单击 "USB Audio CODEC"图标,然后选择 "Properties"。
- 3. 单击 "Levels"选项卡, 然后将音量滑杆设定到最 高音量。
	- 关闭 "Properties"对话框。
- 4. 单击 "Sounds"对话窗口中的 "Sound"选项卡, 然后选择 "Sound Scheme"中的 "No sounds"。

### **Windows XP**:

- 1. 从[START]菜单中单击[Control Panel], 然后双击 "Sounds and Audio Devices"图标打开 "Sounds and Audio Devices Properties"对话 窗口。
- 2. 单击 "Volume"选项卡。
- 3. 将 "Device volume"设定为 "High"。
- 4. 单击 "Sound"选项卡。
- 5. 选择 "Sound scheme"中的 "No sound"。

### **Mac:**

- 1. 从Apple菜单中选择[System Preferences ...], 然 后选择 "Sound"打开 "Sound"对话窗口。
- 2. 单击 "Output"选项卡并将窗口底部的音量滑杆设 定到最高音量。
- 3. 单击 "Sound Effect"选项卡并将 "Alert volume" 的音量滑杆设定到最低音量。
- □ Cubase AI运行时是否已经连接或断开了USB电缆? 否则有些时候会导致Windows输出音量复位为默认音 量。如有必要检查并提高输出音量。

### 声音中断或失真。

- ❑ PEAK指示灯是否闪烁红色? 可能必须调低GAIN或LEVEL控制旋钮以避免失真。
- ❑ 应用压缩的电平是否适当? 可能需要调低COMP控制旋钮电平。
- ❑ 是否同时运行了其它应用程序、设备驱动程序或USB 设备 (扫描仪、打印机等)? 请务必退出所有没有正在使用的应用程序。
- ❑ 是否正在播放很多音轨? 可以同时播放的音轨数取决于正在使用的计算机的性 能。如果超过计算机性能范围可能会造成播放中断。
- ❑ 是否正在录制或播放长的连续音频? 计算机的音频数据处理能力取决于许多因素,其中包 括CPU速度和对外接设备的访问。

在Windows XP计算机中,下述的一些设置更改可以 提高性能。

- 1. 从[START] 菜单中单击[Control Panel], 然后双击 'Sounds and Audio Devices" 图标打开 "Sounds and Audio Devices Properties"对话 窗口。
- 2. 单击 "Volume"选项卡并单击 "Speaker Settings"中的 "Advanced"。将打开 "Advanced Audio Properties"对话窗口。
- 3. 单击 "Performance"选项卡。将 "Hardware Acceleration"设定为 "Full", 并将 "Sample Rate Conversion Quality "设定为 "Good"。

如果您对计算机操作系统不熟悉,请不要更改这些设置。 检查文件系统已正确设置,并确定有足够的空闲内存 (大于128 MB)。如果正在录制或播放的音频文件不 是很大,更改虚拟内存设置有时会提高音频性能。 有时可能必须更新硬盘控制器、设备驱动程序或 BIOS。有关详细信息,请参见计算机的支持中心或 网站上的支持页。

❑ 尝试增加内存。 增加更多的RAM内存会明显提高计算机的音频性能。 有关安装和设置更多内存的详细信息,请参见计算机 的使用说明书。

### 通过**MIDI**键盘演奏软件合成器时会有一定的延迟**(**等 待时间**)**。

❑ 请在以下网站上查看最新信息。 <http://www.yamahasynth.com/>

## <span id="page-18-0"></span>技术规格

### <span id="page-18-1"></span>■ 一般规格

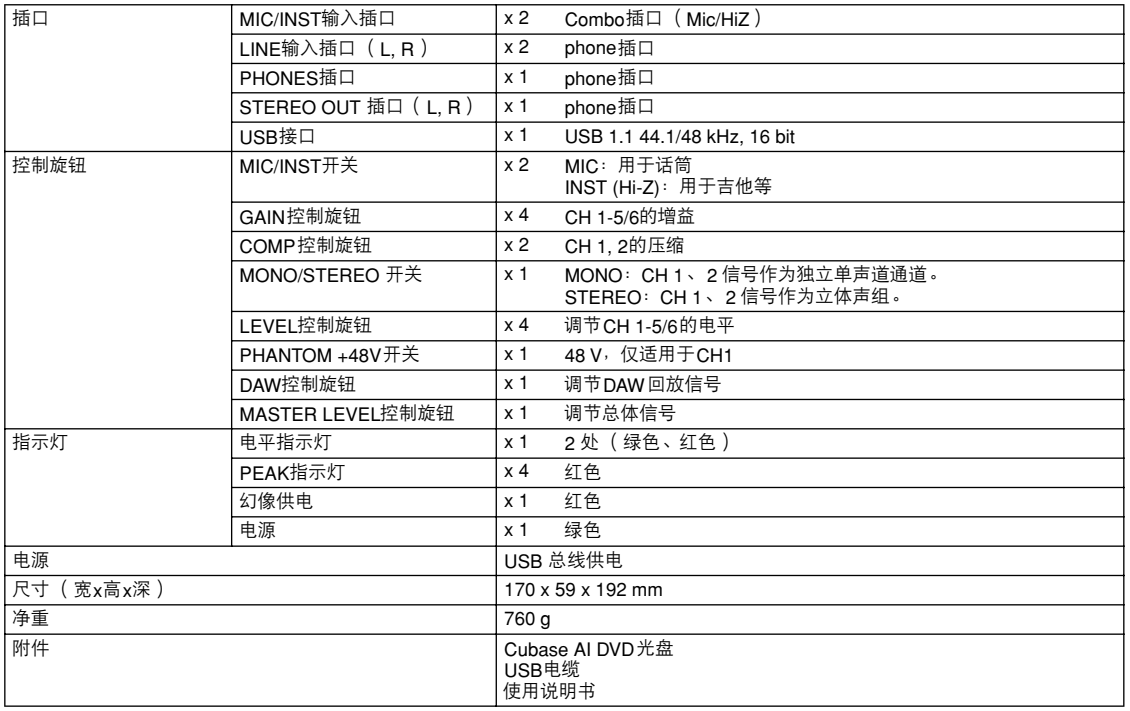

### <span id="page-18-2"></span>■ 外形尺寸图

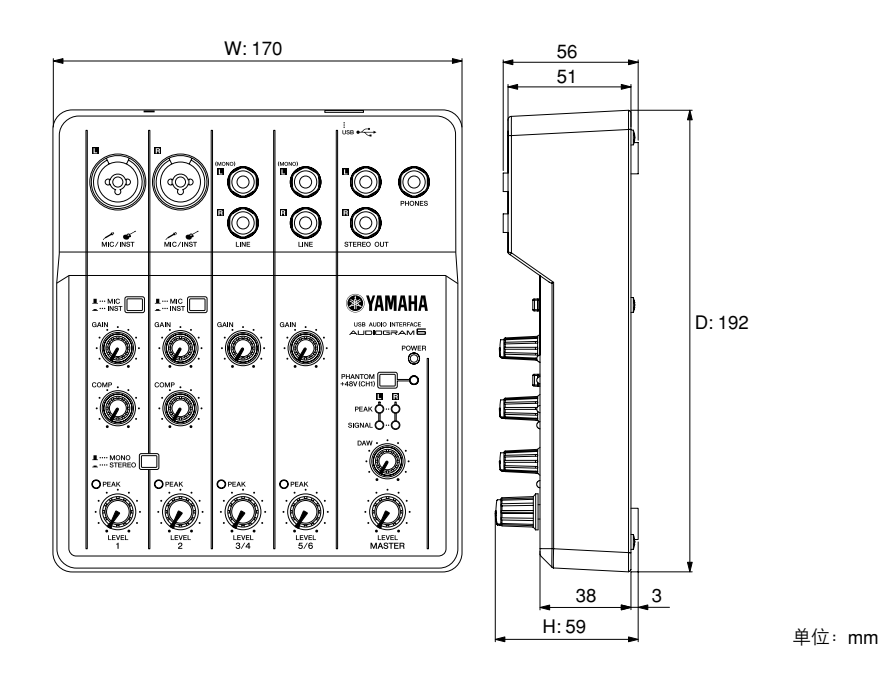

<sup>∗</sup> 本使用说明书中的技术规格及介绍仅供参考。Yamaha 公司保留随时更改或修订产品或技术规格的权利,若确有更 改,恕不事先通知。技术规格、设备或选购件在各个地区可能均会有所不同,因此如有问题,请和当地 Yamaha 经销商确认。

<span id="page-19-0"></span>■ 电路图和电平图

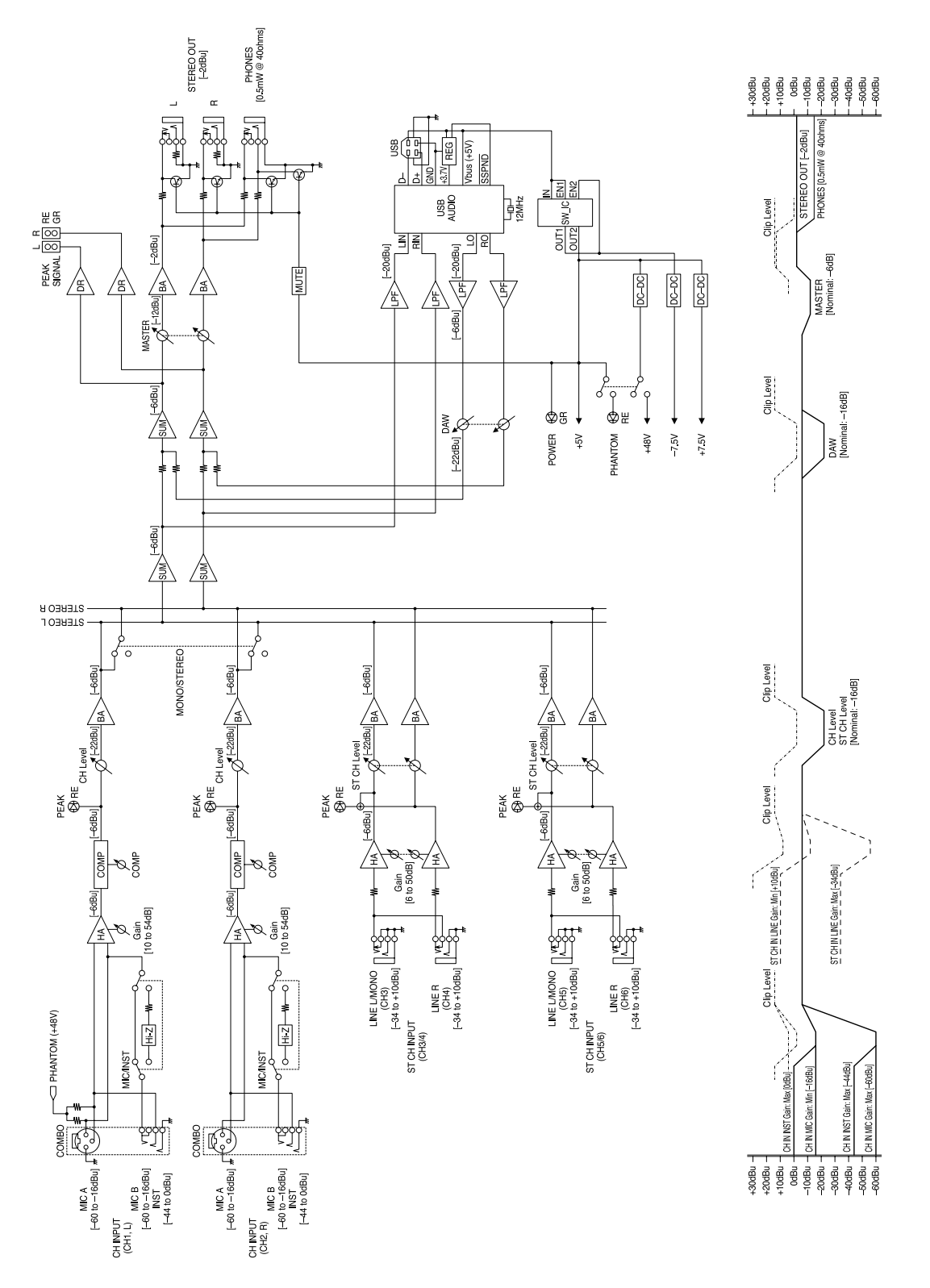

## 关于附带光盘

### <span id="page-20-0"></span>特别注意事项

- 附带光盘中包含的软件以及其版权归Steinberg Media Technologies GmbH独家所有。
- 无制造商的书面许可严禁以任何方式复制软件或说 明书之整体或部分。
- Yamaha不承担有关软件及文件使用的责任或担保, 对使用本说明书及软件的后果不负责任。
- 禁止将本光盘用于音频/视频播放。请勿在音频/视频 CD/DVD播放器上播放本光盘。否则可能损坏播放 器,无法修补。
- 请注意, Yamaha对附带光盘中的DAW软件不提供 技术支持。

### 关于附带的光盘中的 **DAW** 软件

附带光盘中包含可用于Windows和Mac计算机的DAW 软件。

- 注 | 请务必在 "管理员"帐户下安装DAW软件。
	- 为了继续使用附带光盘中的DAW,包括技术支持和 其它优点,您需要在计算机已连接到Internet时启动 以注册软件并激活软件许可证。软件启动时单击 "Register Now"按钮,然后填写所有必须项目进行 注册。如果未将软件注册,经过一段时间后,软件将 无法使用。
		- 如果在Mac机上安装,请双击 "Cubase AI\*.mpkg" 图标或 "Cubase AI\* Start Center"图标。 "\*"表示实际图标名称中出现的版本号码。

有关最低系统要求和光盘中软件的最新信息,请单击 下面的网站。

[<http://www.yamahasynth.com/>](http://www.yamahasynth.com/)

### 关于软件支持

附带光盘中DAW软件的支持由Steinberg在其网站上 提供。

<http://www.steinberg.net>

也可以通过附带DAW软件的帮助菜单访问Steinberg 网站。(帮助菜单也包括PDF手册和关于软件的其它 信息。)

### **NORTH AMERICA**

### **CANADA**

Yamaha Canada Music Ltd. 135 Milner Avenue, Scarborough, Ontario, MIS 3R1. Canada Tel: 416-298-1311

#### U.S.A.

Yamaha Corporation of America 6600 Orangethorpe Ave., Buena Park, Calif. 90620, **IISA** 

Tel: 714-522-9011

### **CENTRAL & SOUTH AMERICA MEXICO**

Yamaha de México S.A. de C.V. Calz. Javier Rojo Gómez #1149, Col. Guadalupe del Moral C.P. 09300, México, D.F., México Tel: 55-5804-0600

### **BRAZIL**

Yamaha Musical do Brasil Ltda. Rua Joaquim Floriano, 913 - 4' andar, Itaim Bibi, CEP 04534-013 Sao Paulo, SP. BRAZIL Tel: 011-3704-1377

### **ARGENTINA**

Yamaha Music Latin America, S.A. Sucursal de Argentina<br>Olga Cossettini 1553, Piso 4 Norte Madero Este C1107CEK Buenos Aires, Argentina Tel: 011-4119-7000

### PANAMA AND OTHER LATIN **AMERICAN COUNTRIES/ CARIBBEAN COUNTRIES**

Yamaha Music Latin America, S.A. Torre Banco General, Piso 7, Urbanización Marbella, Calle 47 y Aquilino de la Guardia, Ciudad de Panamá, Panamá Tel: +507-269-5311

### **EUROPE**

### THE UNITED KINGDOM/IRELAND Yamaha Music U.K. Ltd.

Sherbourne Drive, Tilbrook, Milton Keynes, MK7 8BL, England Tel: 01908-366700

#### **GERMANY**

Yamaha Music Europe GmbH<br>Siemensstraße 22-34, 25462 Rellingen, Germany Tel: 04101-3030

### SWITZERLAND/LIECHTENSTEIN Yamaha Music Europe GmbH

**Branch Switzerland in Zürich** Seefeldstrasse 94, 8008 Zürich, Switzerland Tel: 01-383 3990

### **AUSTRIA**

Yamaha Music Europe GmbH Branch Austria Schleiergasse 20, A 1100 Wien, Austria Tel: 01-60203900

#### **CZECH REPUBLIC/SLOVAKIA/** HUNGARY/SLOVENIA

Yamaha Music Europe GmbH Branch Austria<br>Schleiergasse 20, A-1100 Wien, Austria Tel: 01-602039025

### POLAND/LITHUANIA/LATVIA/ESTONIA Yamaha Music Europe GmbH Branch Sp.z o.o. Oddział w Polsce ul. 17 Stycznia 56, PL-02-146 Warszawa, Poland

Tel: 022-500-2925

#### THE NETHERLANDS/ **BELGIUM/LUXEMBOURG**

Yamaha Music Europe Branch Benelux Clarissenhof 5-b, 4133 AB Vianen, The Netherlands Tel: 0347-358 040

### **FRANCE**

Yamaha Musique France BP 70-77312 Marne-la-Vallée Cedex 2, France Tel: 01-64-61-4000

### **ITALY**

Yamaha Musica Italia S.P.A. **Combo Division** Viale Italia 88, 20020 Lainate (Milano), Italy

Tel: 02 935 771

### **SPAIN/PORTUGAL**

Yamaha Música Ibérica, S.A. Ctra de la Coruna km 17 200 28230 Las Rozas (Madrid), Spain Tel: 91-639-8888

### **GREECE**

Philippos Nakas S.A. The Music House 147 Skiathou Street, 112-55 Athens, Greece Tel: 01-228 2160

### **SWEDEN**

Yamaha Scandinavia AB J. A. Wettergrens Gata 1, Box 30053 S-400 43 Göteborg, Sweden Tel: 031 89 34 00

### **DENMARK**

**YS Copenhagen Liaison Office** Generatorvej 6A, DK-2730 Herlev, Denmark Tel: 44 92 49 00

**FINLAND** F-Musiikki Oy<br>Kluuvikatu 6, P.O. Box 260,

SF-00101 Helsinki, Finland Tel: 09 618511

### **NORWAY**

Norsk filial av Yamaha Scandinavia AB Grini Næringspark 1, N-1345 Østerås, Norway<br>Tel: 67 16 77 70

### **ICELAND**

**Skifan HF** Skeifan 17 P.O. Box 8120, IS-128 Reykjavik, Iceland Tel: 525 5000

### **RUSSIA**

Yamaha Music (Russia) Room 37, bld. 7, Kievskaya street, Moscow, 121059, Russia Tel: 495 626 5005

**OTHER EUROPEAN COUNTRIES** Yamaha Music Europe GmbH Siemensstraße 22-34, 25462 Rellingen, Germany  $Tel: +49-4101-3030$ 

### **AFRICA**

Yamaha Corporation,<br>Asia-Pacific Sales & Marketing Group Nakazawa-cho 10-1, Naka-ku, Hamamatsu, Japan 430-8650 Tel: +81-53-460-2313

### **MIDDLE EAST**

**TURKEY/CYPRUS** Yamaha Music Europe GmbH<br>Siemensstraße 22-34, 25462 Rellingen, Germany Tel: 04101-3030

**OTHER COUNTRIES** Yamaha Music Gulf FZE LOB 16-513, P.O.Box 17328, Jubel Ali, Dubai, United Arab Emirates Tel: +971-4-881-5868

### **ASIA**

#### THE PEOPLE'S REPUBLIC OF CHINA **Yamaha Music & Electronics (China) Co., Ltd.** 2F, Yunhedasha, 1818 Xinzha-lu, Jingan-qu,

Shanghai, China Tel: 021-6247-2211

### **HONG KONG**

Tom Lee Music Co., Ltd.<br>11/F., Silvercord Tower 1, 30 Canton Road, Tsimshatsui, Kowloon, Hong Kong

### Tel: 2737-7688

**INDIA** 

### Yamaha Music India Pvt. Ltd.

5F Ambience Corporate Tower Ambience Mall Complex Ambience Island, NH-8, Gurgaon-122001, Haryana, India Tel: 0124-466-5551

### **INDONESIA**

#### PT. Yamaha Musik Indonesia (Distributor) PT. Nusantik

Gedung Yamaha Music Center, Jalan Jend. Gatot Subroto Kav. 4, Jakarta 12930, Indonesia Tel: 021-520-2577

### **KOREA**

Yamaha Music Korea Ltd.

8F, 9F, Dongsung Bldg. 158-9 Samsung-Dong, Kangnam-Gu. Seoul. Korea Tel: 02-3467-3300

### **MALAYSIA**

Yamaha Music (Malaysia) Sdn., Bhd. Lot 8, Jalan Perbandaran, 47301 Kelana Jaya, Petaling Jaya, Selangor, Malaysia Tel: 03-78030900

### **PHILIPPINES**

**Yupangco Music Corporation**<br>
339 Gil J. Puyat Avenue, P.O. Box 885 MCPO,<br>
Makati, Metro Manila, Philippines Tel: 819-755

### **SINGAPORE**

Yamaha Music (Asia) Pte., Ltd.

#03-11 A-Z Building 140 Paya Lebor Road, Singapore 409015 Tel: 6747-4374

### **TAIWAN**

Yamaha KHS Music Co., Ltd. 3F, #6, Sec.2, Nan Jing E. Rd. Taipei. Taiwan 104, R.O.C. Tel: 02-2511-8688

### **THAILAND**

Siam Music Yamaha Co., Ltd. 4, 6, 15 and 16th floor, Siam Motors Building, 891/1 Rama 1 Road, Wangmai, Pathumwan, Bangkok 10330, Thailand Tel: 02 215 2622

#### **OTHER ASIAN COUNTRIES** Yamaha Corporation,

Asia-Pacific Sales & Marketing Group Nakazawa-cho 10-1, Naka-ku, Hamamatsu, Japan 430-8650 Tel: +81-53-460-2313

### **OCEANIA**

**AUSTRALIA** Yamaha Music Australia Pty. Ltd. Level 1, 99 Queensbridge Street, Southbank, Victoria 3006, Australia<br>Tel: 3-9693-5111

### **NEW ZEALAND Music Works LTD**

Tel: +81 53 460 2313

P.O.BOX 6246 Wellesley, Auckland 4680, New Zealand Tel: 9-634-0099

### **COUNTRIES AND TRUST TERRITORIES IN PACIFIC OCEAN**

Yamaha Corporation,<br>Asia-Pacific Sales & Marketing Group Nakazawa-cho 10-1, Naka-ku, Hamamatsu, Japan 430-8650

**HEAD OFFICE** 

#### Yamaha Corporation, Digital Musical Instruments Division Nakazawa-cho 10-1, Naka-ku, Hamamatsu, Japan 430-8650 Tel: +81-53-460-2432

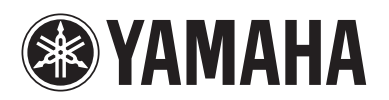

雅马哈乐器音响 (中国) 投资有限公司 客户服务热线:8008190161 (免费) 公司网址:http://www.yamaha.com.cn

Yamaha Web Site (English only) **http://www.yamahasynth.com/**

Yamaha Manual Library **http://www.yamaha.co.jp/manual/**

> C.S.G., Pro Audio Division © 2008-2011 Yamaha Corporation 111POGR\*.\*-\*\*D0

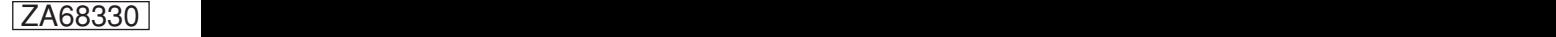